## ppm+

# **Drafts Now Showing in the Events Summary**

**User Guide**

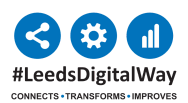

**1** PPM+ Drafts are now visible in the Events Summary. Please note, the entry is displayed in *italics* and now prefixed by Draft.

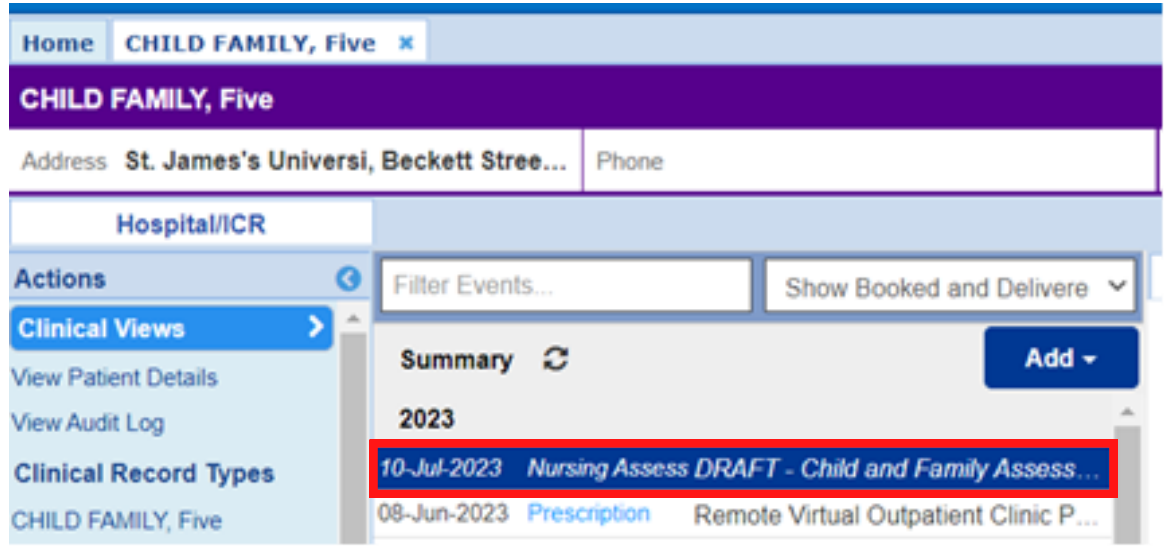

**2** You can **View**, **Edit** or **Discard** a Draft when using the Edit screen. You will still be able to access or edit drafts via the **'In Progress'** section of **'Add > Clinical Document'**.

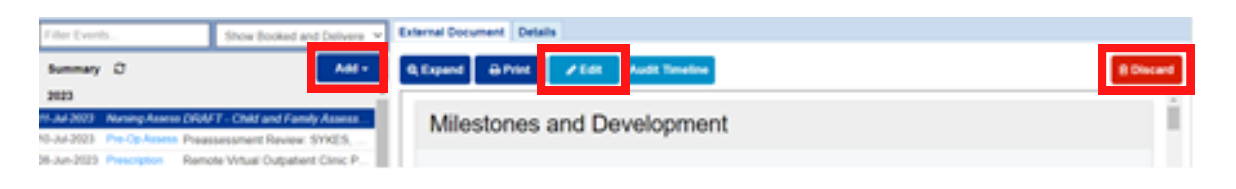

**Important:** Please note that from **21st August 2023**, the *Save Draft functionality* **will be removed** from Clinical Note and Free Text Annotation.

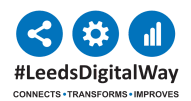

## To Discard a Draft

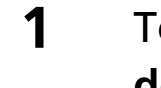

## **1** To Discard a Draft select '**Discard**'. **Please note, this will delete the entire draft**

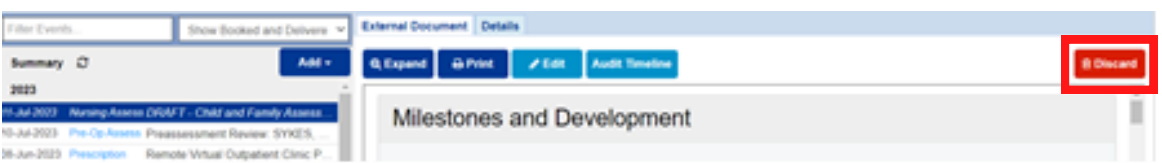

#### Then complete the reason in the pop up box and select '**Discard**'. **2**

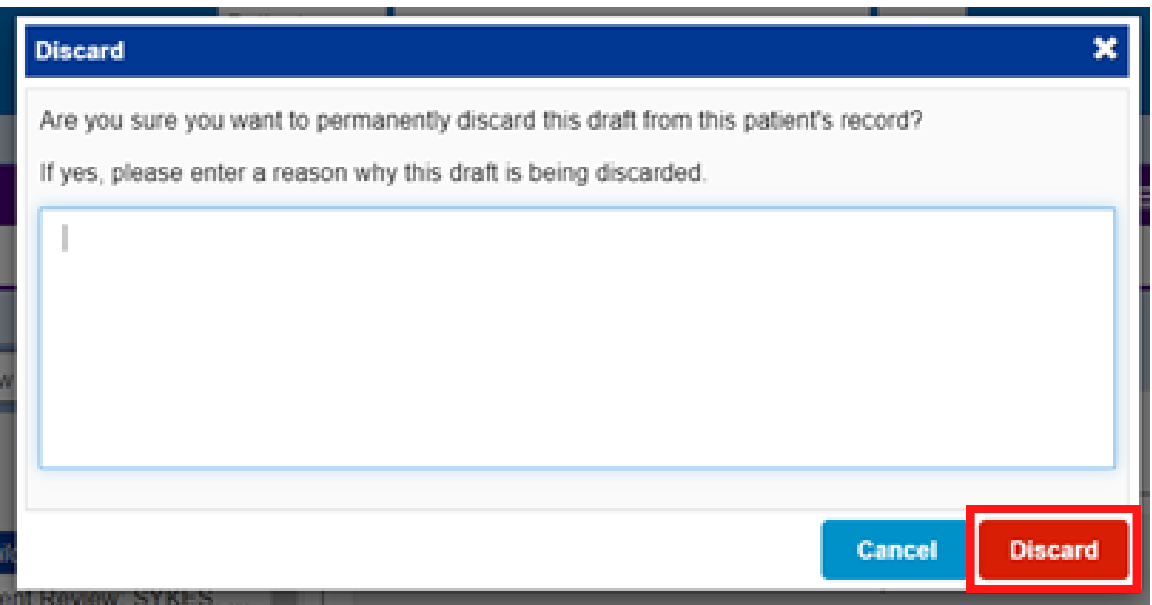

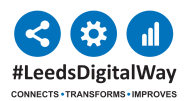

## To Edit a Draft

### **1** Select '**Edit**'. Enter your changes.

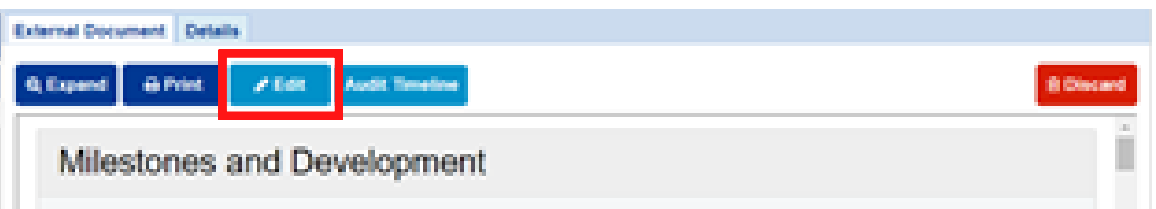

Select '**Save Draft**' when you have made changes but have further information to add before you want to submit the eForm. **2**

Select '**Submit**' when you have completed the eForm.

You will also see an option to '**Discard**'.

**Please be aware selecting "Discard" from this screen will delete the entire Draft not just any changes you have made.**

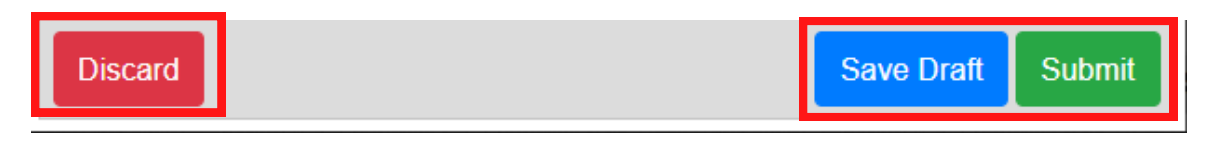

To close the form without saving any changes select the '**x**' in the top righthand corner of the window. **3**

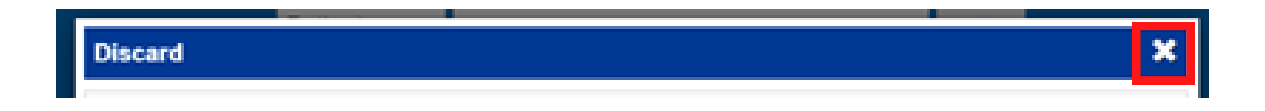

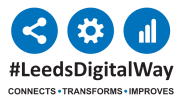

### Drafts Management from 'In Progress' section

Drafts will also continue to be accessible via the '**In Progress**' section of '**Add Clinical Document**' from PPM+ Desktop and the '**In Progress**' option in eForms in PPM+ Mobile App.

Please note existing Drafts and Drafts for a small subset of forms will only be accessible from the '**In Progress**' Section. Opening a Draft via this route opens the form directly into the Edit screen.

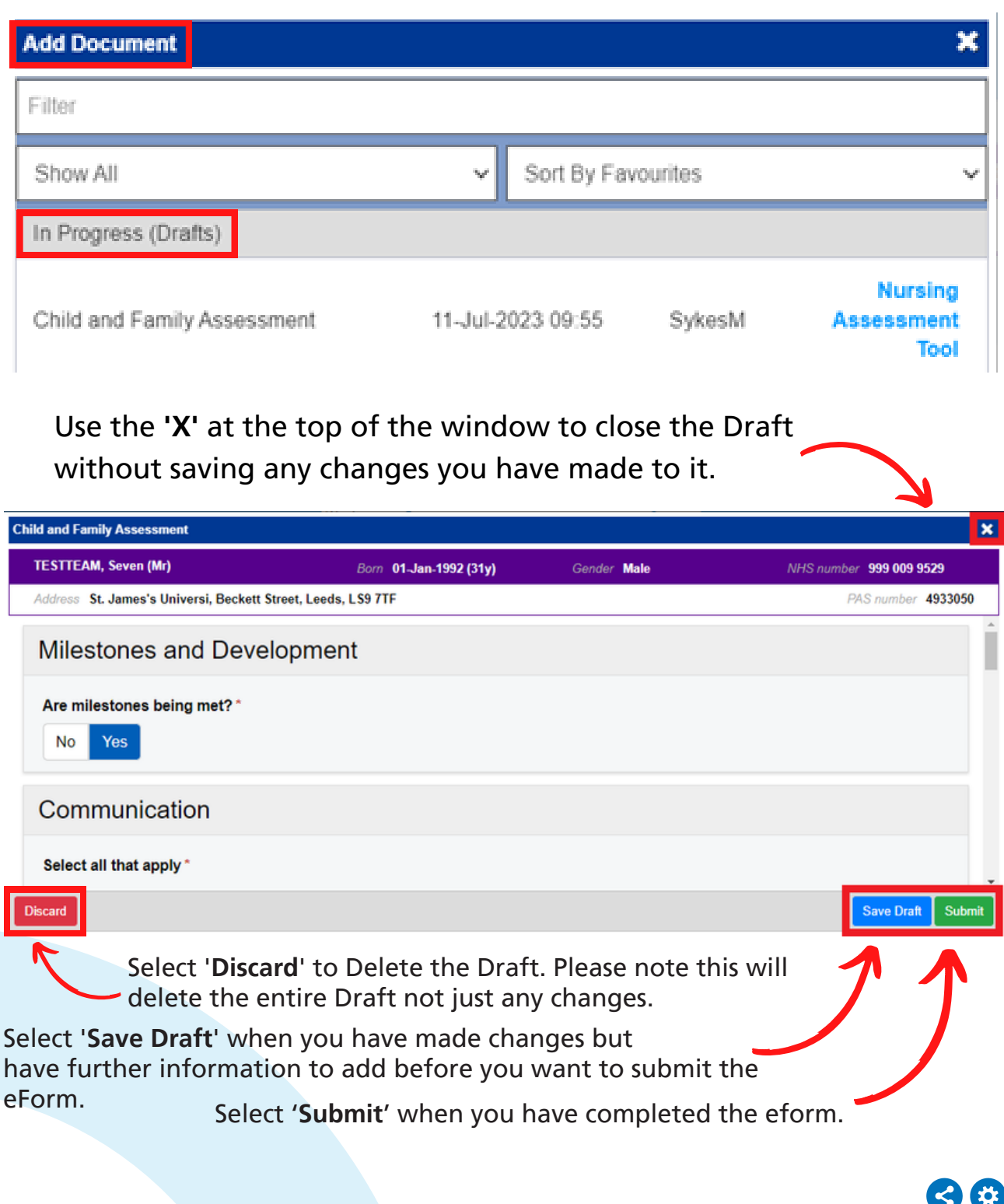

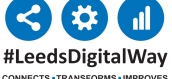